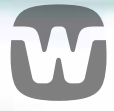

## **KURZ-ANLEITUNG** WIDEX **MOMENT™** APP

#### **WIDEX MOMEN** П

THIS SOUND CHANGES EVERYTHING

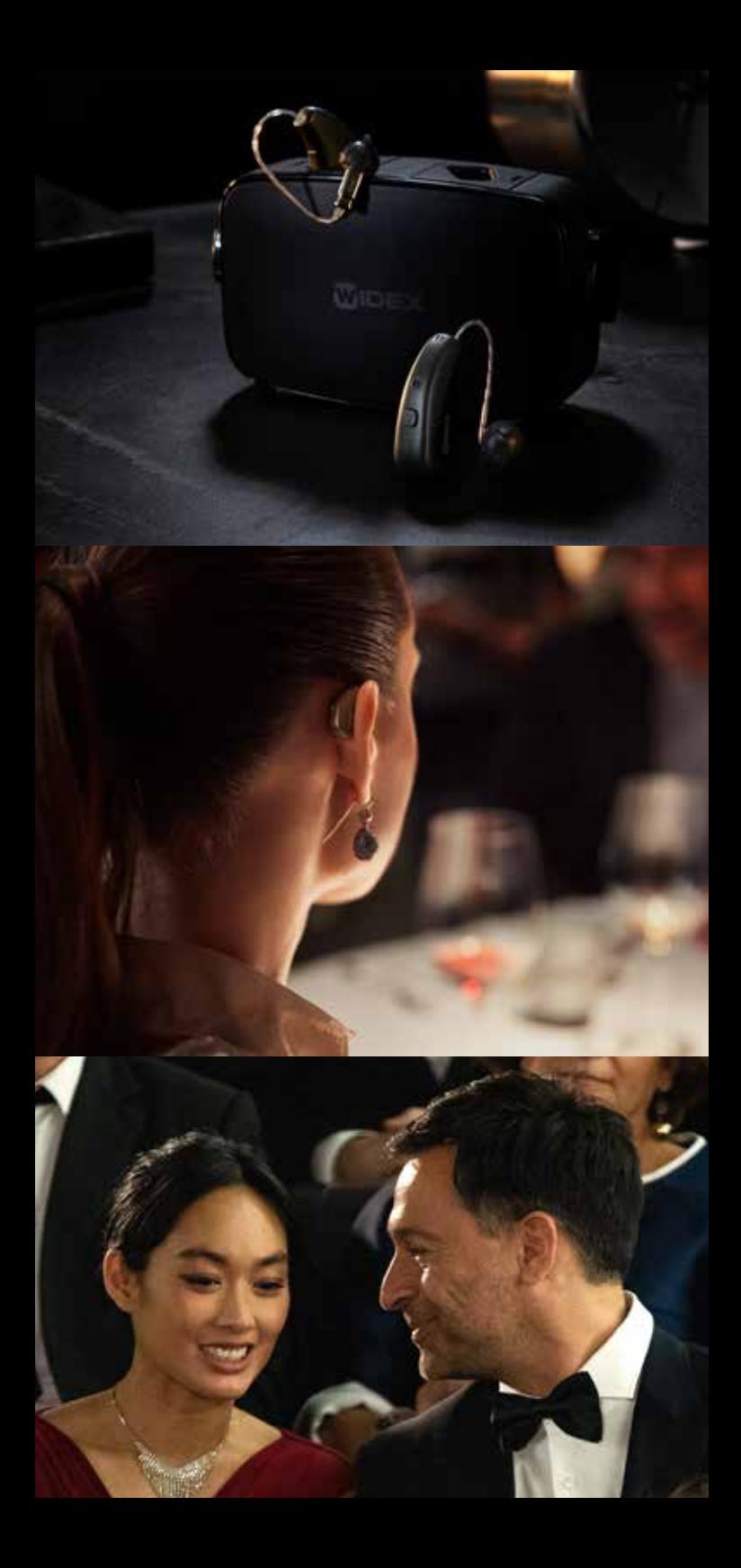

# **ERSTE SCHRITTE**

Die WIDEX MOMENT™ App wurde für WIDEX **MOMENT™** Bluetooth-Hörsysteme ausgelegt.

Mit der App können Sie Ihr Hörsystem über ein Apple- oder Android-Smartphone steuern und personalisieren. Sie können direkt auf das iPhone streamen und die App ist für zukünftige Verbindungen mit Android bereit.

Sie können die WIDEX **MOMENT™** App im App Store oder über Google Play herunterladen.

## KOPPLUNG VON WIDEX **MOMENTTM** MIT IHREM SMARTPHONE

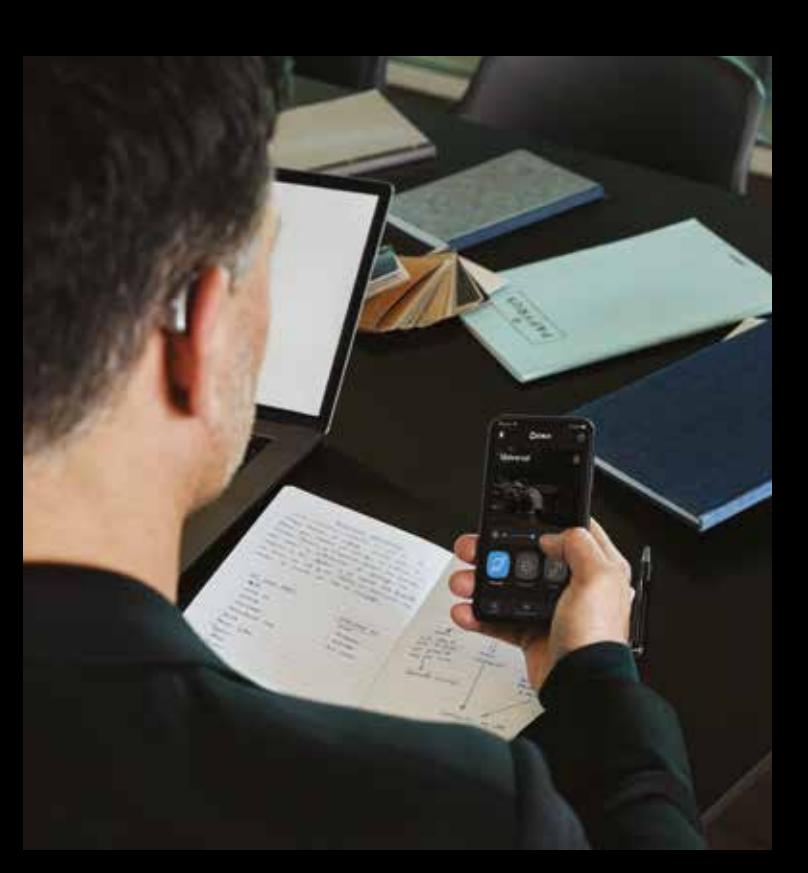

### **APPLE iOS**

- 1. Gehen Sie zu **Einstellungen** und aktivieren Sie Bluetooth.
- 2. Gehen Sie zu **Einstellungen > Bedienungshilfen > Hörhilfen**.
- 3. Schalten Sie Ihre Hörsysteme aus und wieder an.
- 4. Wählen Sie nun Ihre Hörsysteme aus den MFi-Hörhilfen aus und drücken Sie bei jedem Hörsystem auf **Koppeln**.
- 5. Ihre Hörsysteme werden nun mit Ihrem Smartphone gekoppelt und sind zum Streamen von Musik und Anrufe bereit.
- 6. Öffnen Sie die App, um Ihre Hörsysteme mit der App zu verbinden.

### **ANDROID**

- 1. Gehen Sie zu **Einstellungen** und aktivieren Sie Bluetooth.
- 2. Schalten Sie Ihre Hörsysteme aus und wieder an.
- 3. Suchen und koppeln Sie jedes Hörsystem.
- 4. Die Hörsysteme sind nun mit Ihrem Smartphone gekoppelt, und Sie können die App verwenden.

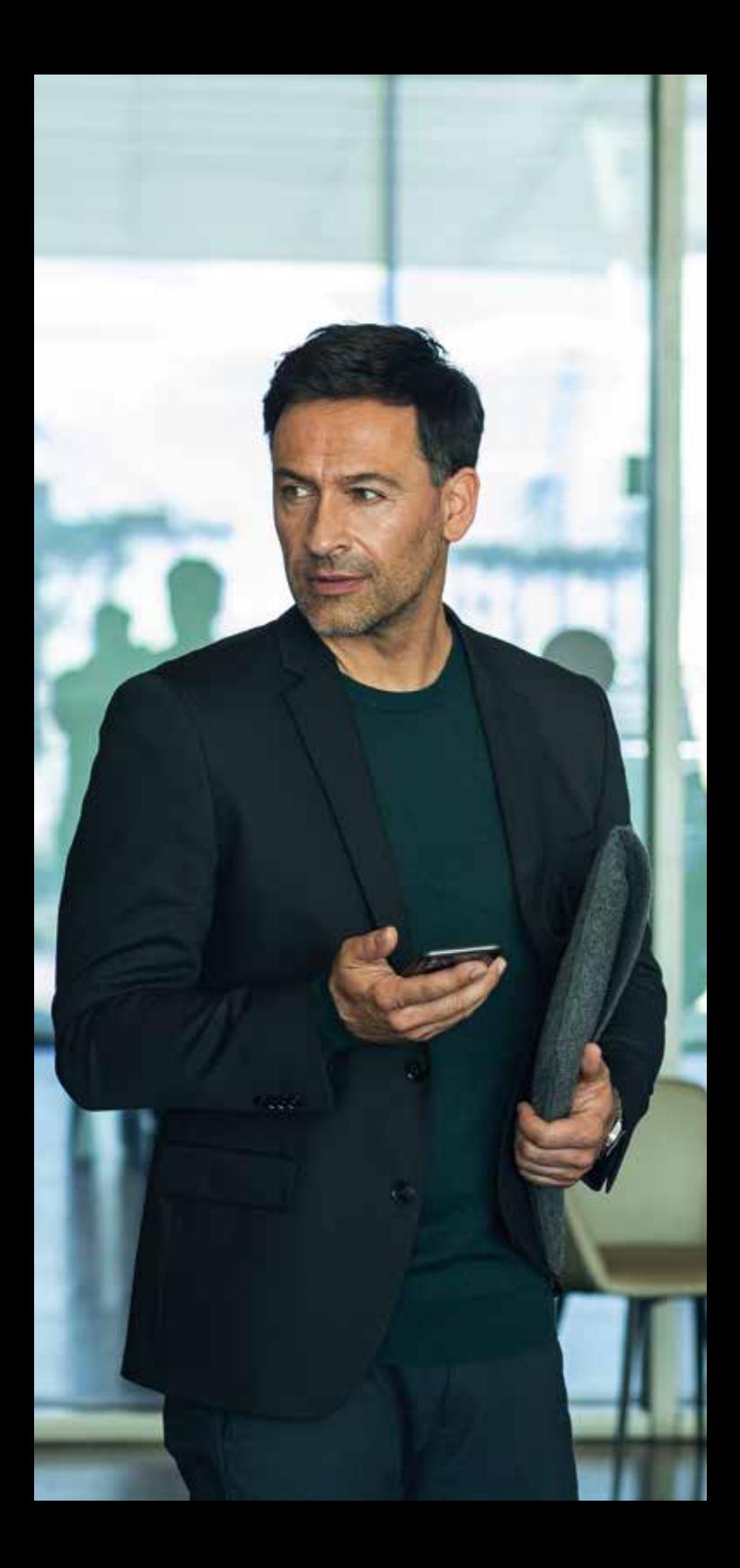

## **WIDEX MOMENT™**  APP START-BILDSCHIRM

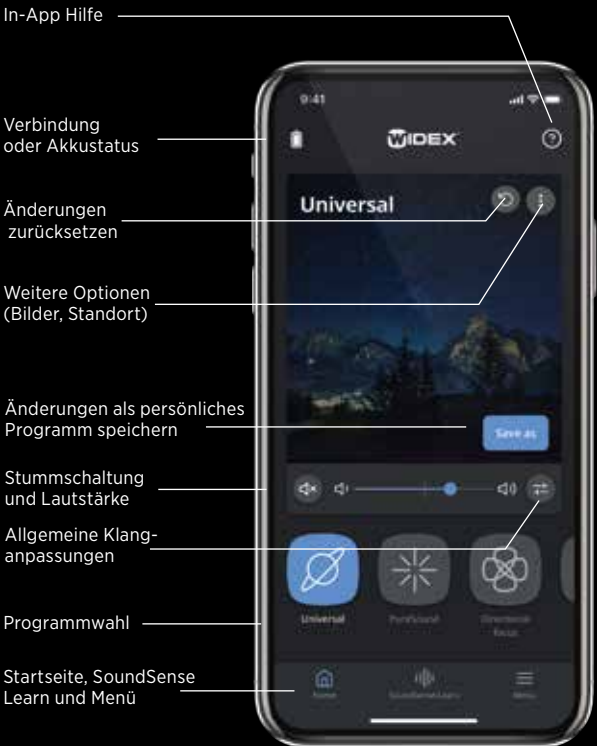

## BLEIBEN SIE AUF DEM **LAUFENDEN**

Sie erhalten gelegentlich automatische Benachrichtigungen, wenn Aktualisierungen für Ihr Smartphone und Ihre Hörsysteme verfügbar sind. Es ist wichtig, dass Sie die Aktualisierungen akzeptieren, damit die aktuellsten Funktionen installiert werden.

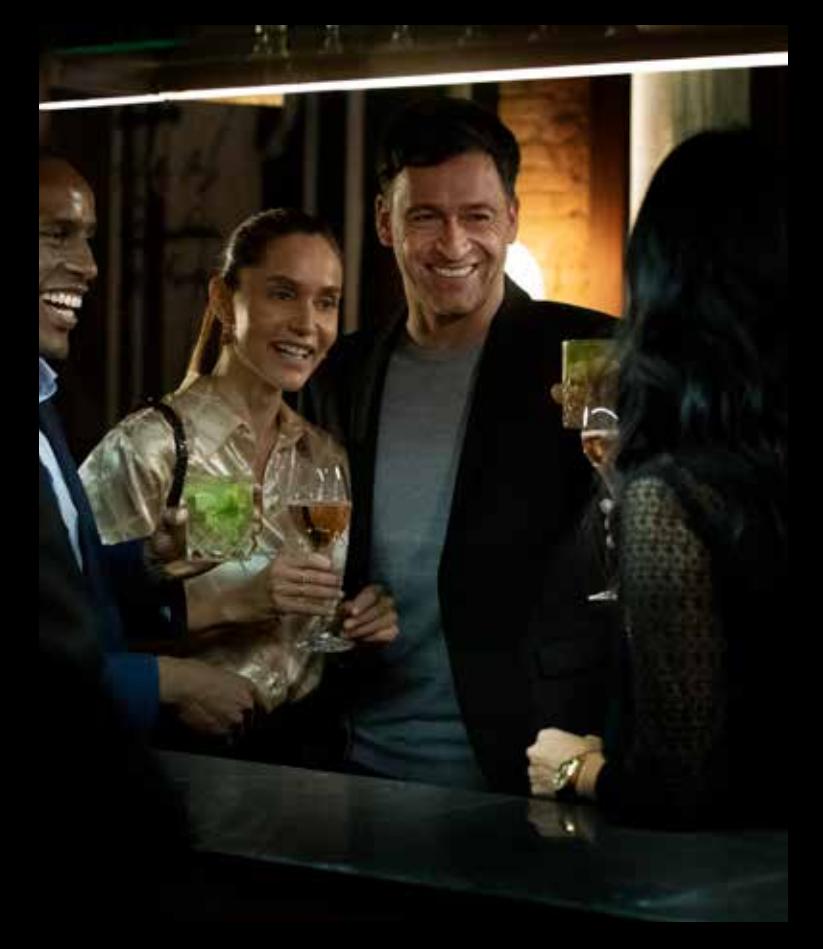

## **TEILEN SIE**  IHRE REAL-LIFE-DATEN

In der WIDEX **MOMENT™** App werden Sie dazu aufgefordert, Ihre Einwilligung zum Teilen einiger Daten zu erteilen.

Zuerst werden Sie dazu aufgefordert, Daten mit Widex zu teilen. Dies hilft uns dabei, Ihr Hörerlebnis zu verbessern und zukünftige Hörsysteme noch besser zu machen.

Als Nächstes werden Sie unter Umständen dazu aufgefordert, Ihre Einwilligung zum Teilen von Daten mit Ihrem Hörakustiker zu erteilen. Sie werden nur dazu aufgefordert, wenn Sie beim Hörakustiker bereits die Einwilligung dazu erteilt haben.

Das Teilen dieser Daten bedeutet, dass Ihr Hörakustiker Zugriff auf die Höranpassungen erhält, die Sie mit der App vorgenommen haben. Auf diese Weise können sie Ihnen eine noch individuellere Anpassung anbieten.

Alle Daten sind sicher verschlüsselt.

# **INDIVIDUELLES**  HÖRDESIGN

Sie können jederzeit den Klang in Ihren Hörsystemen anpassen. Ihre Anpassungen ändern nicht die Einstellungen, die Ihr Hörakustiker erstellt hat.

Sie können den Klang auf drei Arten anpassen:

- SoundSense Learn
- Allgemeine Klanganpassungen
- **Fokusrichtung**

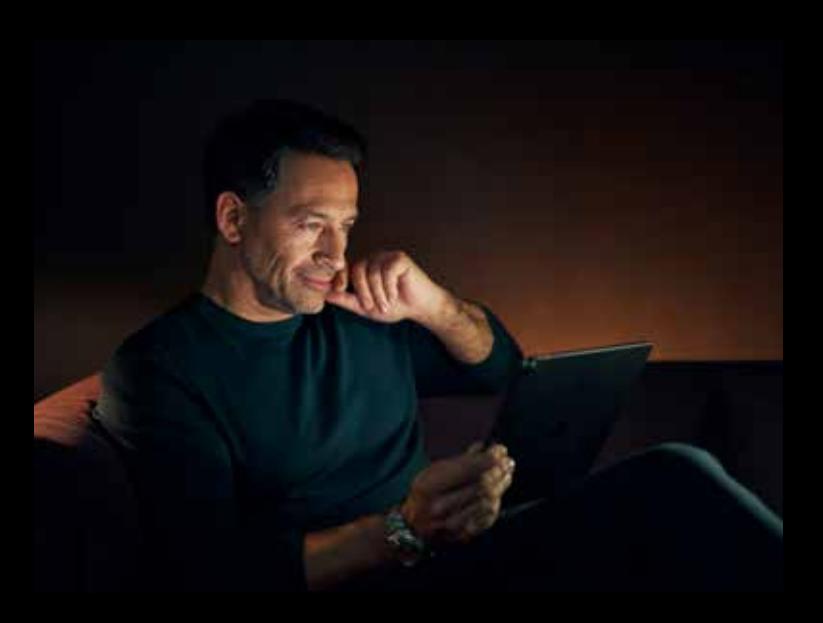

### **SOUNDSENSE** LEARN

SoundSense Learn ist eine Technologie, die künstliche Intelligenz verwendet, um Sie einfach zu einem Klang zu führen, der für bestimmte Situationen personalisiert ist.

Sie können unten auf dem Startbildschirm auf die Funktion zugreifen.

SoundSense Learn stellt Ihnen zwei Klangprofile, A und B, vor. Hören Sie sich die beiden Klangprofile an und verwenden Sie den blauen Schieberegler, um den Klang anzuzeigen, den Sie bevorzugen. Wenn Sie **Weiter** drücken, werden zwei neue Klangprofile, die auf Ihrer Auswahl basieren, angezeigt.

Wir empfehlen, dass Sie mit dem Prozess fortfahren, bis er abgeschlossen ist. Anschließend können Sie Ihre Anpassungen als persönliches Programm speichern.

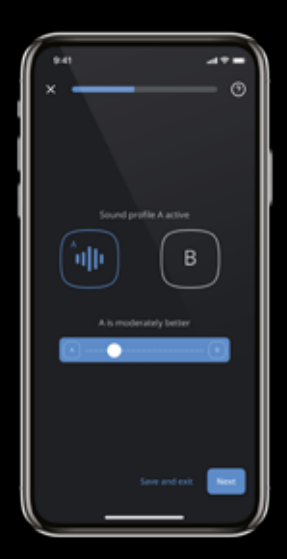

### **ALLGEMEINE KLANG**ANPASSUNGEN

Drücken Sie das Symbol  $F^{\pm}$  auf dem Startbildschirm. um auf die allgemeinen Klanganpassungen zuzugreifen:

- Lautstärke links/rechts: Passen Sie die Lautstärke für jedes Hörsystem einzeln an.
- Equalizer: Passen Sie den Klang in Bass, Mitten oder Höhen an, um einen persönlicheren Klang zu erhalten – oder wählen Sie eine der Voreinstellungen unten auf dem Bildschirm.
- Soundmischer: Wählen Sie, ob Sie möchten, dass Ihre Hörsysteme sich auf Ihre Umgebung oder auf einen zweiten Eingang wie Streaming (nur während Streaming und bei spezifischen Programmen sichtbar) fokussieren.

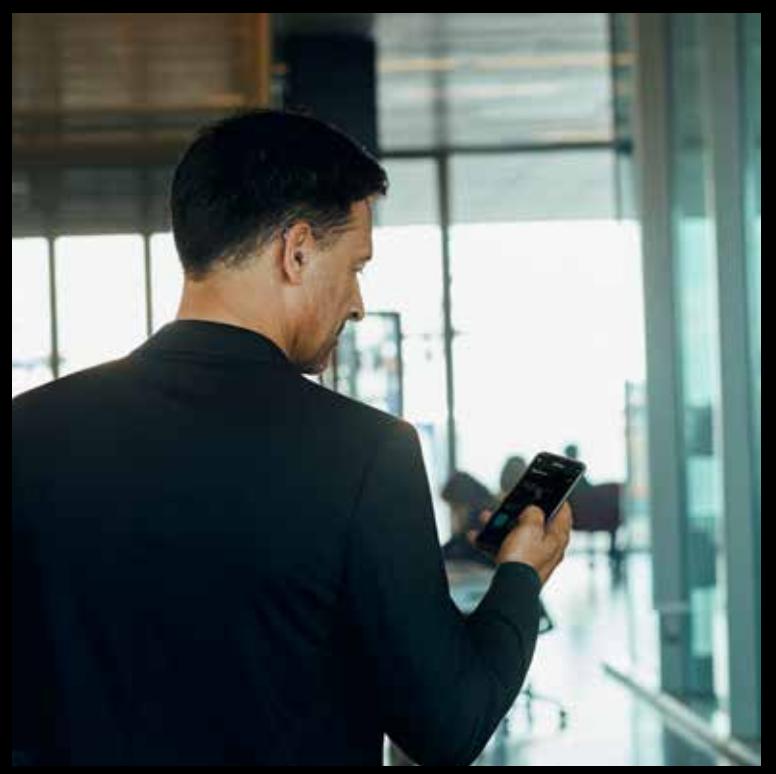

### **FOKUS**RICHTUNG

Mit der Fokusrichtung können Sie zwischen dem Fokus auf einen Klang auswählen, der von vorne, hinten, links oder rechts kommt.

Wählen Sie das Fokusrichtungsprogramm Ihren Programmen auf dem Startbildschirm und wählen Sie die Richtung aus, auf die Sie fokussieren möchten.

### **PERSÖNLICHE** PROGRAMME

Wenn Sie Ihre Anpassungen vorgenommen und einen Klang gefunden haben, mit dem Sie zufrieden sind, können Sie ihn speichern. Wählen Sie auf dem Startbildschirm **Speichern unter** und geben Sie dem Programm einen Namen und ein Symbol. Sie können dem Programm auch einen Ort hinzufügen, indem Sie lange auf das Programm drücken. Auf diese Weise wechseln die Hörsysteme automatisch zu diesem Programm, wenn Sie den Ort erneut besuchen.

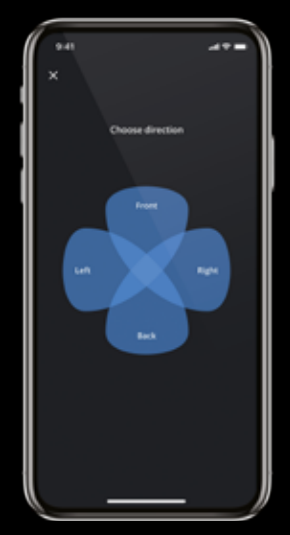

## **FEHLER** BEHEBUNG

### **Wenn Sie Probleme bei der Kopplung feststellen:**

- Überprüfen Sie, dass Bluetooth aktiviert ist und dass sich die Hörsysteme in der Nähe Ihres Smartphones befinden.
- Wechseln Sie die Hörsystembatterien oder laden Sie sie auf.
- Schalten Sie Ihre Hörsysteme aus und wieder an. Die Hörsysteme befinden sich in den ersten drei Minuten, nachdem sie eingeschaltet wurden, im Kopplungsmodus.
- Aktivieren und deaktivieren Sie den Flugmodus in Ihren Smartphone-Einstellungen.
- Stellen Sie sicher, dass die App WIDEX **MOMENT™** Zugriff auf Bluetooth hat: Gehen Sie zu Einstellungen > WIDEX **MOMENT™** und aktivieren Sie Bluetooth.
- Überprüfen Sie, ob die aktuellste Smartphone Firmware installiert ist.

#### **Führen Sie Folgendes aus, wenn es immer noch nicht funktioniert:**

- Entkoppeln Sie Ihre Hörsysteme und koppeln Sie sie erneut.
- Schließen Sie die WIDEX **MOMENT™** App, wenn sie aktiv ist.
- Starten Sie Ihr Smartphone neu.
- Starten Sie Ihre Hörsysteme neu und führen Sie die Kopplung erneut durch.

#### **Wenn Sie Streaming-Probleme mit iOS feststellen:**

- Stellen Sie sicher, dass die Hörsysteme mit dem Smartphone gekoppelt sind
- Gehen Sie zu Einstellungen > Bedienungshilfen > Hörhilfen > Audio-Routing. Stellen Sie sicher, dass **Anrufaudio** und **Medienaudio** beide auf **Automatisch** oder **Immer Hörhilfen** eingestellt sind.
- Aktivieren und deaktivieren Sie den Flugmodus in Ihren Smartphone-Einstellungen.
- Deaktivieren Sie Wi-Fi auf Ihrem Smartphone.

#### **WEITERE INFORMATIONEN**

www.global.widex.com/moment-app

#### **IST IHR SMARTPHONE KOMPATIBEL?**

www.global.widex.com/compatibility

#### **MÖCHTEN SIE TIPPS ODER MEHR ÜBER HÖRMINDERUNG ERFAHREN?**

www.global.widex.com/blog

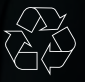

Gedruckt 2020-01. 9 502 5401 002 #01 Widex und WIDEX MOMENT sind Warenzeichen der Widex A/S.

المما

WIDEX A/S, Nymøllevej 6, DK-3540 Lynge

Apple und das Apple-Logo sind Warenzeichen der Apple Inc., eingetragen in den<br>USA und in anderen Ländern. App Store ist eine Service-Marke der Apple Inc.<br>Android ist ein Warenzeichen der Google Inc. Google Play<br>und das Goo